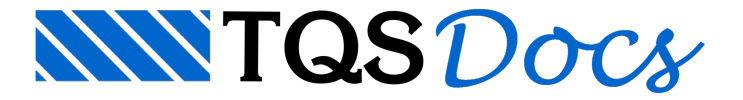

## Banco de concreto

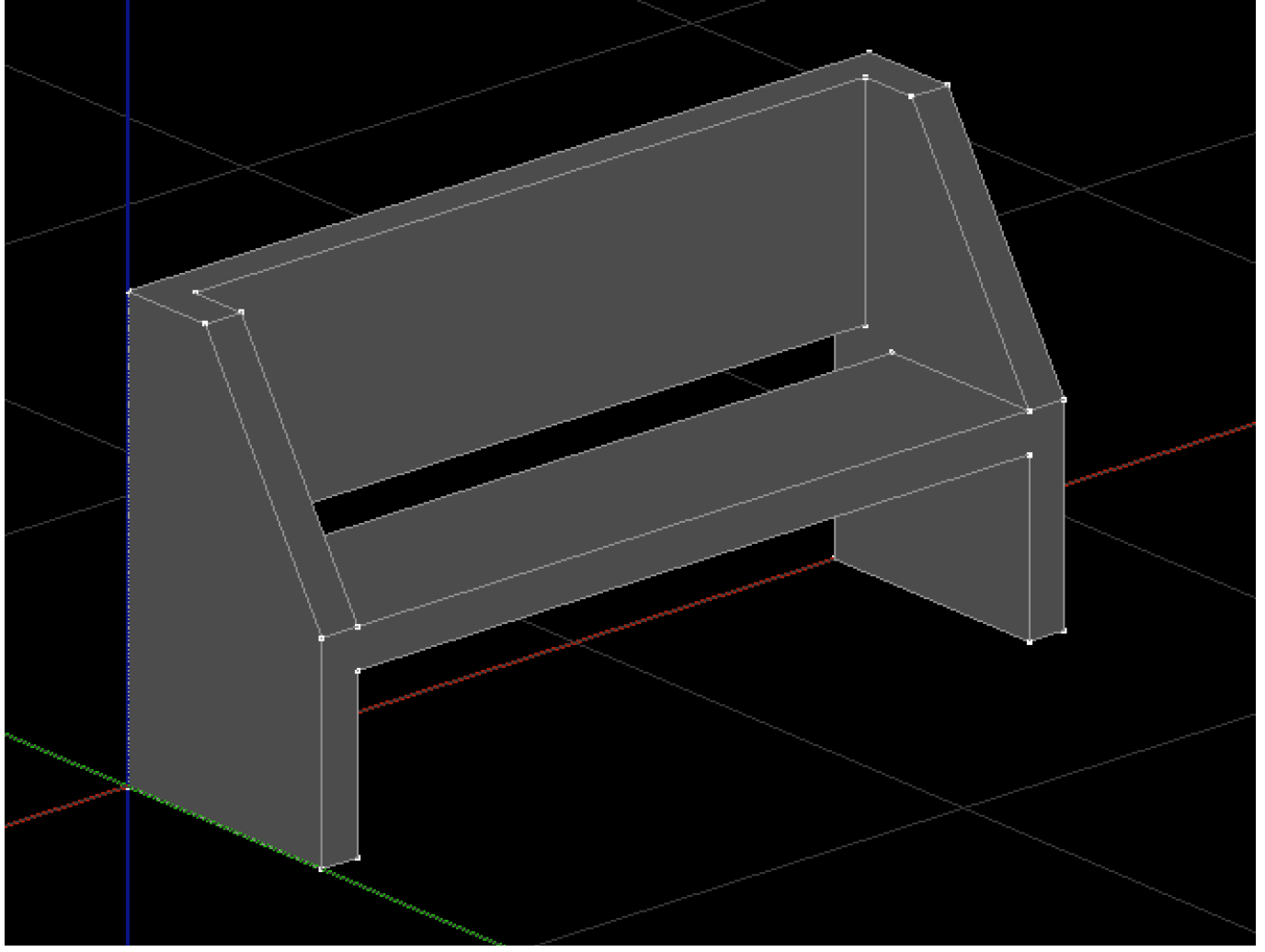

Paracriar o banco, vamos realizar o lançamento de 4 extrusões, sendo elas 2 pés, um acento e um encosto. Vamos começar por um dos pés:

Na aba "Modelagem", grupo "Sólidos", execute o comando "Criar extrusão"

O editor solicitará uma poligonal de extrusão:

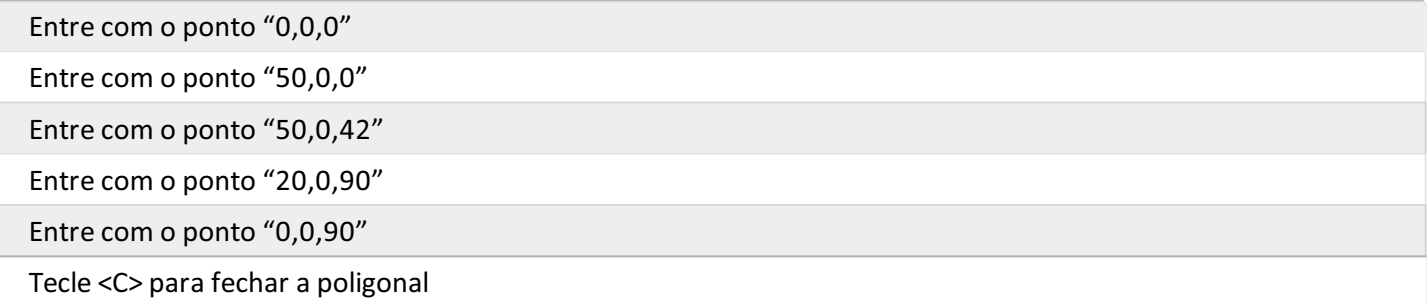

O editor solicitará o comprimento da extrusão:

Digite "8" e tecle <Enter>

Agora, vamos copiar este sólido de forma que fique um vão de "150" entre eles:

Selecione o objeto recém-criado

Naaba"Modelagem",grupo "Transformar", execute o comando "Copiar" (ou <CTRL> + <F4>)

Tecle <F> para ponto de referência

Com auxílio da captura, selecione o ponto indicado a seguir

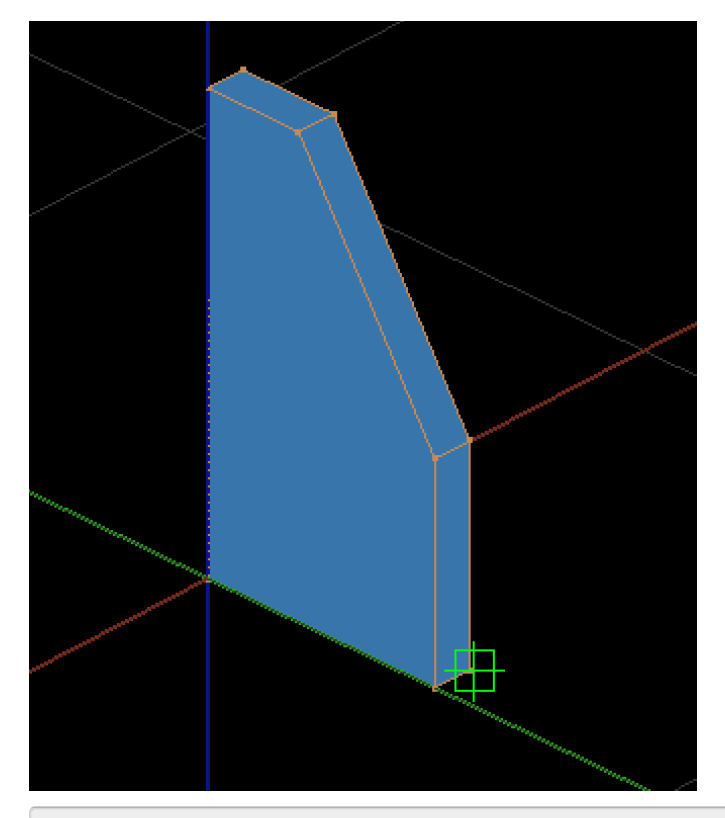

Tecle <Y> para travar a entrada de coordenadas no eixo Y Aponte o cursor em direção ao eixo Y positivo Digite "158" e tecle <Enter>

Agora vamos lançar o encosto:

Naaba"Modelagem",grupo "Sólidos", execute o comando "Criar extrusão"

O editor solicitará uma poligonal de extrusão:

Como ponto inicial, selecione o ponto a seguir:

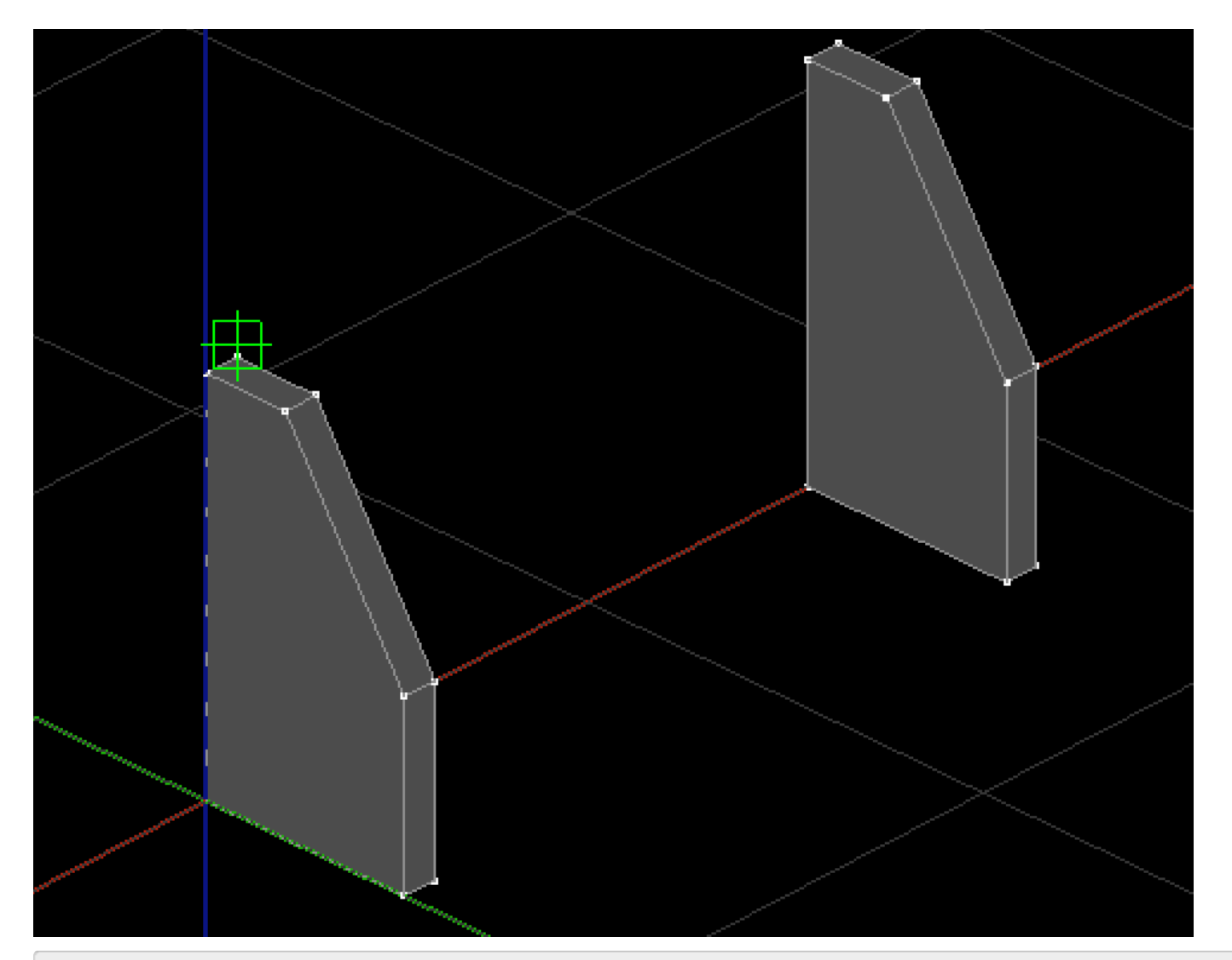

Entre com o deslocamento "@8,0,0" Entre com o deslocamento "@0,0,-45" Entre com o deslocamento "@-8,0,0" Tecle <C> para fechar a poligonal

O editor solicitará o comprimento da extrusão:

Com auxílio da captura de vértice, leve a extrusão até a face interna do outro apoio:

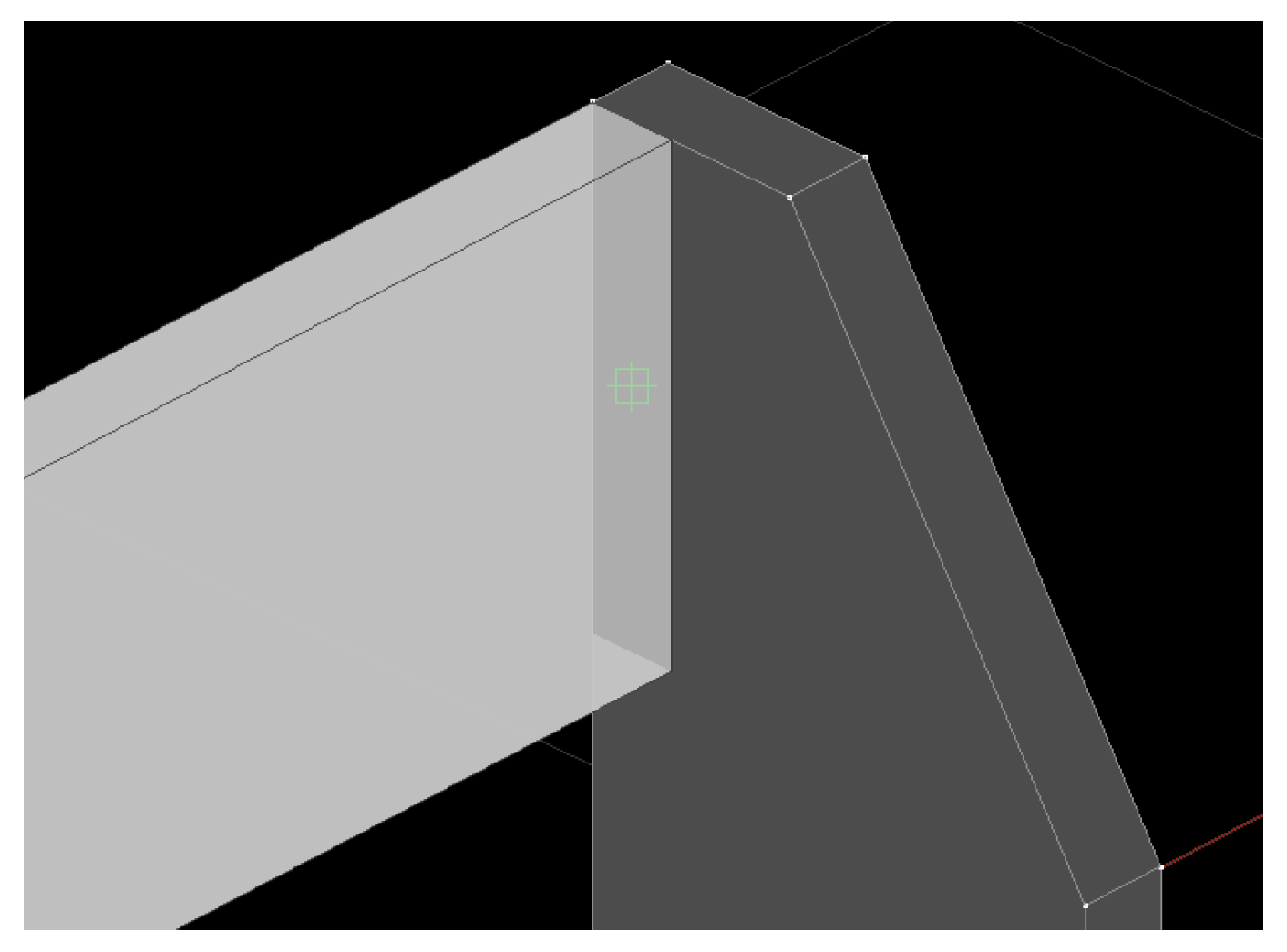

Agora vamos lançar o assento:

Na aba "Modelagem", grupo "Sólidos", execute o comando "Criar cubo"

O editor solicitaráas dimensões X,Y e Z do cubo, respectivamente:

Digite "35" e tecle <Enter>

Digite "150" e tecle <Enter>

Digite "8" e tecle <Enter>

O editor solicitará o ponto de inserção:

Tecle <F2> algumas vezes, até que o ponto de captura seja o mostrado a seguir:

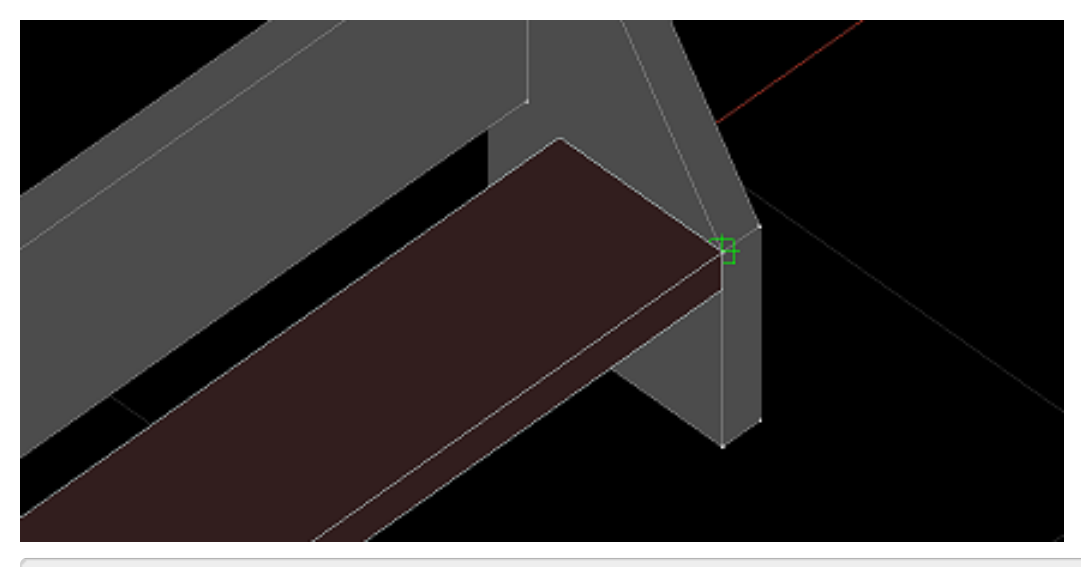

Com auxílio dacaptura, selecione o ponto mostrado acima

Por fim, vamos unir os dois sólidos para que representem um único elemento:

Selecione os 4 sólidos criados

Naaba"Modelagem",grupo "Operações", execute o comando "União"

Feito isso o sólido deverá aparecer na tela como mostrado na figura do início da seção.